**STANDARD OPERATINGG PROCEDURE**

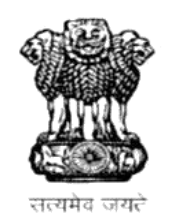

# **GOVERRNMENT OF RAJASTHAN**

**LOCAL SELFF GOVERNMENT DEPARTMENTT**

**STANDARD OPERATING PROCEDURE**

**ONLINE TRADE LICENSE**

**&**

**RENNEWAL OF TRADE LICENSE**

#### **STANDARD OPERATING PROCEDURE**

### **Apply Online**

- **1. Applicant Login to RAJNIVESH Portal for online application submission ( http://rajnivesh.rajasthan.gov.in ).**
- **2. Applicant lands on RAJNIVESH Applicant Dashboard and clicks the new application submission button and selects the appropriate service (trade license / renew trade license).**
- **3. Application form is displayed on screen**
- **4. Applicant selects the Local Body. And fill mandatory details.**
- **5. Applicant fills the business details.**

#### **LIST OF DOCUMENTS TO BE UPLOADED:**

**Mandatory List of Documents**

**1. Firm PAN card**

**Other Documents (not mandatory)**

- **2. Fire NOC.**
- **3. Health certificate**
- **4. Shop Establishment.**
- **5. Old license certificate.**
- **6. UD tax receipt.**
- **7. Affidavit regarding whe usiess is started.**
- **8. Address proof ID**
- **9. Rent agreement**
- **6. Applicant have to upload mandatory documents.**
- **7. Estimated fees is displayed**
- **8. Submit Application.**
- **9. Intimation by Email and Message on the registered Mobile no. and Email i.d. of Applicant for successful submission Application is sent.**
- **10. After approval from the authority the applicant have options for payment of fees**
- **11. Applicant is re-directed to Payment Gateway for making the Online Payment of Requisite Fee.**
- **12. Intimation by Email and Message on the registered Mobile no. and Email i.d. of Applicant for successful payment of Application Fees.**

#### **STANDARD OPERATING PROCEDURE**

- **13. Applicant can download the trade license certificate online then**
- **14. Application is added to the Applicant's Dashboard for Real – Time Status tracking.**
- **15. No Physical touch point for Document Submission, Verification and Payment is required.**

## **Auto Renewal**

- **16. Applicant Login to RAJNIVESH Portal for online application submission ( http://rajnivesh.rajasthan.gov.in ).**
- **17. Applicant lands on RAJNIVESH Applicant Dashboard and clicks the new application submission button (Bulb Symbol) and selects the appropriate service renew trade license .**
- **18. Applicant need to enetr previos trade registration no and other details like email id ad phone no.**
- **19. Applicant can choose the no. Of years for which the renewal is required. Auto calculated fees is generated ad applicant have option of paying online.**
- **20. After approval from the authority the applicant have options for payment of fees.**
- **21. Applicant is re-directed to Payment Gateway for making the Online Payment of Requisite Fee.**
- **22. Intimation by Email and Message on the registered Mobile no. and Email i.d. of Applicant for successful payment of Fees.**
- **23. Renewal is approved.**